# CREATE A STANDALONE GRADE ITEM

The MyLO **Grades** tool allows you to create **Grade Items** that are not linked to **Discussions**, **Dropboxes** or **Quizzes**. These can be used for a range of purposes, like recording grades for an exam, recording grades for participation/attendance, or recording grades for an in-class presentation. They are also useful for specific tasks, like grading discussion postings using a rubric.

**Grades** 

### **Set up a standalone** *Grade Item*

- 1. Select the *Grades* tool from the tool bar.
- 2. Select the *Manage Grades*  option.

3. Click on the *New* button and select the *Item* option.

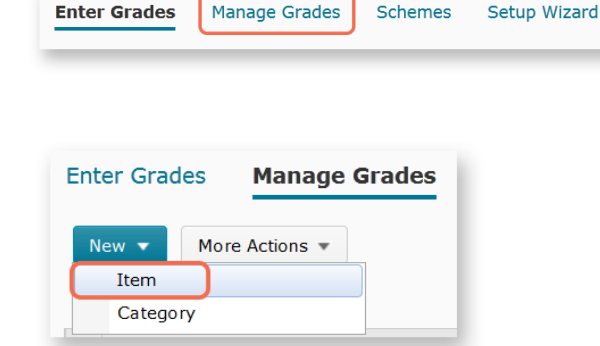

- 4. You will now be asked to *Choose a Grade Item*  **Type.** The most common type of item is the *Numeric* grade, and this is certainly the easiest type to use. Students are allocated a score out of a maximum number of points. Click on the *Numeric* link to
	- continue.

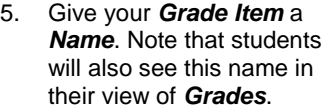

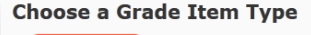

**Numeric** Grade users by assigning a value out of a specified total number of points E.g.  $8/10$ 

**Selectbox** 

Note: Selectbox type grade items cannot be created until at least one org unit grade scheme has been created.

Grade users by selecting the grade scheme level that best matches their achievement. E.g. "Very Good" or "B+

#### Pass/Fail

Grade users using a simple pass/fail grade scheme<br>E.g. "Pass" or "Fail"

Formula

Automatically grade users using a custom formula based on achievement on other grade items. E.g. Give users who received at least 50% on all participation grade items a perfect attendance **bonus** IF{ MIN{ [P1.Percent], [P2.Percent] } < 50, 0, 1

#### **I** Calculated

Calculate users' cumulative achievement across multiple grade items. E.g. Midterm Grade A1+A2+Q1+Q2 / Total Max. Points  $*$  100 = 73%

#### $\mathbb{R}$  Text

Provide comments in the grade book that are not calculated in the final grade. E.g. "Unit Evaluation Completed"

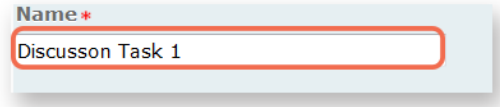

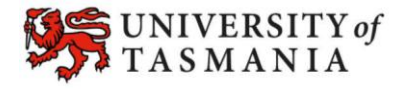

## **TASMANIAN SCHOOL OF BUSINESS AND ECONOMICS**

# CREATE A STANDALONE GRADE ITEM

6. Insert a score into the *Maximum points* field, then choose a *Grade Scheme* – generally, it is best to choose *UTAS Grades*.

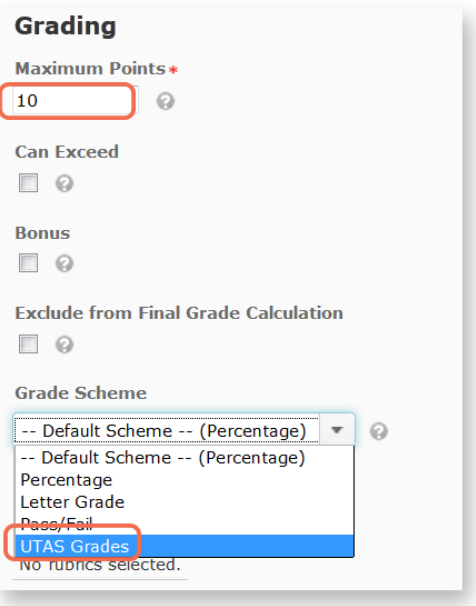

7. At this point, you may wish to *Add* (an existing) *Rubric*, or *Create* (a new) *Rubric in New Window.*

> For more information about creating online *Rubrics*, [click here.](http://blogs.utas.edu.au/teaching-at-tsbe/?p=116)

8. Click the *Save and Close*  button.

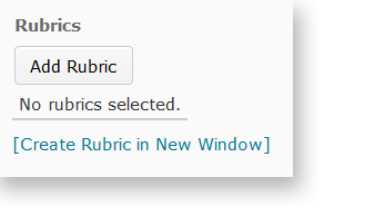

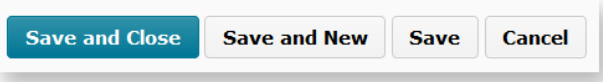

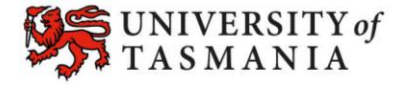